## Instructions on How to Retrieve Pediatric Risk Category Report from DAIDS NCRMS

Generating the report

- 1. Go to [DAIDS NCRMS DPRS](https://ncrms.niaid.nih.gov/NCRMS/Main/Login.aspx)
- 2. Enter log in credentials
- 3. Select Protocol Registration
- 4. Select Reports
- 5. Select Pediatric Risk Category Report

*Figure 1: Pediatric Risk Category Report Options*

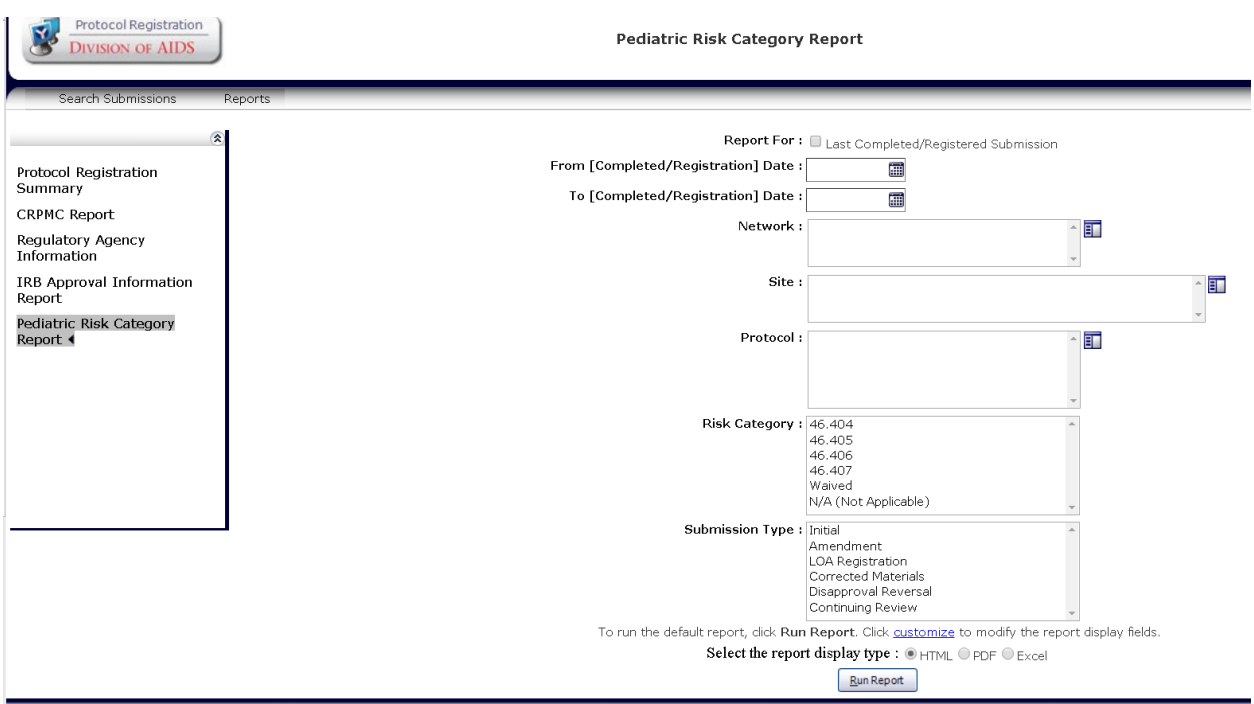

- 6. Utilize filters as seen in figure 1 to obtain the desired records.
	- a. Report For: Select the check box "Last completed/Registered submission if only the most recent Risk designation provided is needed.
	- b. From (Completed/Registration) Date/ To (Completed/Registration) Date: Select applicable dates range if trying to obtain records for submissions between a specific time frame.
	- c. Network: Select the LOV icon to define a specific network if desired.
	- d. Protocol: Select the LOV icon to define a specific protocol if desired.
	- e. Risk Category: If only a specific risk category is required, select the appropriate category from the LOV.
	- f. Submission Type: If only looking for risk categories from a specific submission types, select from the list of values.
- 7. Select Customize: All data columns are auto selected however if less data points are needed, they can be un-selected prior to generating the report.
	- a. Select desired data points as applicable

*Figure 2: Report Customization*

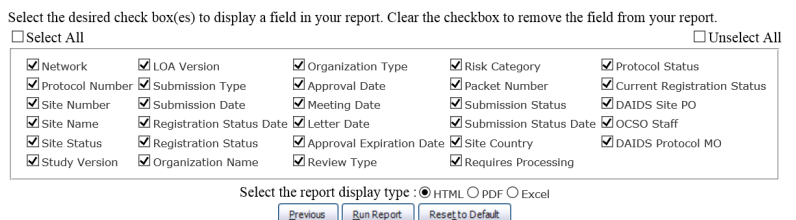

- 8. Select desired format (html, pdf., or excel) for the report.
- 9. Select Run Report.

Note: If no filters are selected, all submissions for all sites, protocols and versions will populate in the report along with the risk category identified by the IRB.